IBM® WebSphere® Commerce V6.0 Feature Pack 2 – Lab exercise

# **Configure and run sitemap**

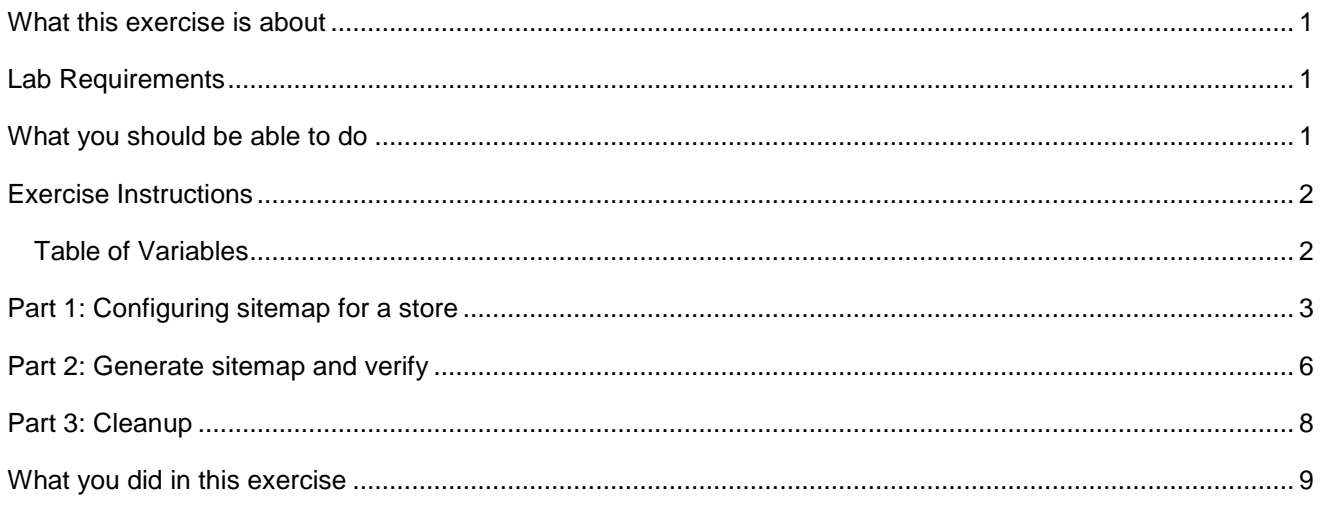

### **What this exercise is about**

A sitemap is a search engine optimization technique whereby you provide a search engine a set of files which identifies all the URLs in your site that you want the search engine to index. The search engine uses this sitemap as a way to determine when to crawl your site in order to build its index. The search engine considers the sitemap to be a hint as to the site content and frequency of update. The sitemap feature gives an administrator the ability to generate a sitemap for a WebSphere Commerce store.

### **Lab requirements**

List of system and software required for the student to complete the lab.

- WebSphere Commerce V6.0 with Feature Pack 2 installed
- Consumer Direct or B2B Direct starter store already published

### **What you should be able to do**

At the end of this lab you should be able to:

- Enable the Sitemap feature
- Configure a store to generate sitemaps
- Run the sitemap generation command
- Verify proper sitemap generation

### **Exercise instructions**

Some instructions in this lab may be Windows® operating-system specific. If you plan on running the lab on an operating-system other than Windows, you will need to run the appropriate commands, and use appropriate files for your operating system. The directory locations are specified in the lab instructions using symbolic references. The following table is a list of symbolic references that you must supply a value that is specific to your particular installation.

#### Table of variables

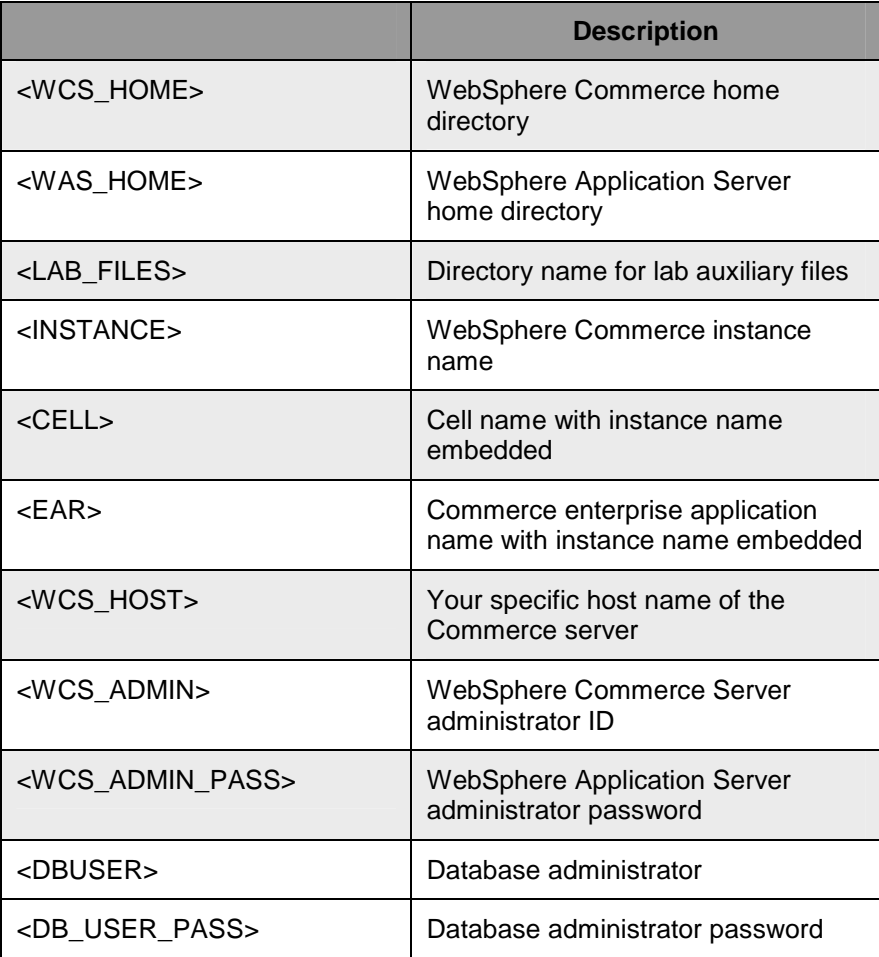

### **Part 1: Configuring sitemap for a store**

- 1. Start the WebSphere Commerce server and HTTP server if it is not already started.
	- \_\_ a. Start the IBM HTTP Server for the correct instance by opening the Windows Services Control Panel. Find the service named **IBM HTTP Server for WebSphere Commerce (<INSTANCE>)** where **<INSTANCE>** is the instance name. **Right-click** > **Start**.
	- \_\_ b. Start the WebSphere Commerce server by opening a command window. Enter these commands: cd /d **<WAS\_HOME>\**profiles**\<INSTANCE>**\bin startserver server1
- 2. Perform feature enablement for sitemap.

This step need only be performed once. If you have already done this step, it need not be done again.

```
a. Open a command line window. Enter this command:
  cd <WCS_HOME>\bin 
   config_ant -buildfile 
   <WCS_HOME>/components/common/xml/enableFeature.xml -
  DinstanceName=<INSTANCE> -DfeatureName=seositemap -
  DdbUserPassword=<DB_USER_PASS>
```
Note: The config\_ant command and all the succeeding parameters should be typed on the same line. There should be no spaces between the minus sign and the following characters.

\_\_ b. The command takes several minutes to complete. You should see this output as indication that the command succeeded. If you are running this for the first time, the total time should be about 6 minutes. The example here shows a completion time of 25 seconds which indicates that this step had been previously run. Running it subsequent times takes under one minute.

```
[CheckFeaturePrerequisite] INST actual level: 6.0.0.2 
[CheckFeaturePrerequisite] Required Level: 6.0.0.2 
[CheckFeaturePrerequisite] Prerequisite check PASSED, component BASE
```
................LINES DELETED ................

```
BUILD SUCCESSFUL 
Total time: 25 seconds
```
- \_\_ c. This is an optional problem determination step. If the config-ant command had failed, you would examine its output log. Examine the log file now to understand the contents for a successful completion. Visit the directory **<WCS\_HOME>/instances/<INSTANCE>/logs** and view files beginning with the name **enableseositemap**.
- 3. Copy the sample sitemap files.
	- a. In the command line window, enter this command:

```
copy 
<WCS_HOME>\components\seositemap\samples\Consumerdirect\Sitemap.jsp 
<WAS_HOME>\profiles\<INSTANCE>\installedApps\<CELL>\<EAR>\Stores.war\Co
nsumerDirect
```
Note The copy command should be all on one line.

4. Find the Store ID of the Consumer Direct store. There are several ways to do this. Here is one way.

- \_\_ a. Open the Consumer Direct store in your browser with this address: http://**<WCS\_HOST>/**webapp/wcs/stores/servlet/ConsumerDirect/index.jsp
- \_\_ b. The browser eventually redirects to the Consumer Direct entry page and the address now looks something like this: http://<WCS\_HOST>/webapp/wcs/stores/servlet/TopCategoriesDisplay?storeId=10001&catalogI d=10101
- \_\_ c. The Store ID you should use is shown after the "?" sign in the URL. It is 10001 in this case.
- \_\_\_\_ 5. Update the struts configuration file.
	- \_\_ a. Edit the file

```
<WAS_HOME>\profiles\<INSTANCE>\installedApps\<CELL>\<EAR>\Stores.war\WEB-
INF\struts-wc-seositemap.xml.
```

```
__ b. Find the line in the file : 
    <forward className="com.ibm.commerce.struts.ECActionForward" 
    name="DefaultSitemapView" path="/Sitemap.jsp">
```
\_\_ c. Add the characters **/** (slash) followed by the store ID from your environment right after these characters: **name="DefaultSitemapView"**

For example, for a storeId of 10001, you would add the characters **/10001.** 

\_\_ d. The changed line should now look like this where 10001 is the Store ID for this example. Your ID may be different.

```
<forward className="com.ibm.commerce.struts.ECActionForward" 
name="DefaultSitemapView/10001" path="/Sitemap.jsp">
```
e. Save the file.

Note: For this example of a single Consumer Direct store, you add exactly 6 characters to the line, which are the 5 digits of the Store ID preceded by the slash character. If you were configuring multiple stores, you would have to repeat the **<forward> </forward>** section for each store.

- \_\_ f. If you have any doubts about your edit of the **struts-wc-seositemap.xml** file, you can find a correctly edited copy at **<LAB\_FILES>**\Sitemap.
- \_\_\_\_ 6. Update the Struts configuration in the WebSphere Commerce administration console.
	- \_\_ a. Open the WebSphere Commerce administration console in your Internet Explorer browser with this address https://<WCS\_HOST>:8002/adminconsole

Note: Only Internet Explorer works for the administration console.

\_\_ b. Login using <**WCS\_ADMIN>** and **<WCS\_ADMIN\_PASS>** as the ID and password.

\_\_ c. Select **Site**, and then **OK**.

Select the site/stores that you want to work on

© Site

○ Store

\_\_ d. Select Configuration > Registry,

Configuration Store Archives

Transports

Message Types

Component Configuration

Scheduler

Registry

Product Information

- \_\_ e. Select Struts configuration.
	- п CampaignInitiativeCache
	- $\n **F**\n **Struts Configuration**\n$
	- Π. Customer Profile Cache
- \_\_ f. Update with the Update button at the right of the screen.
	- Update Update All Refresh
- \_\_ g. The status column will say Updating.

Updating...

\_\_ h. Repeat pressing the Refresh button on the right until the status says Updated.

Updated

### **Part 2: Generate sitemap and verify**

The configuration in Part 1 is done only once. Once configured, you can run the sitemap generation step as often as you need to.

- 1. Schedule **SitemapGenerate** job in scheduler.
	- \_\_ a. Login to the administration console as you did in Part 1.
	- \_\_ b. Select **Configuration** > **Scheduler.**
		- Configuration Store Archives

Transports Message Types

Component Configuration

Scheduler

Registry

Product Information

\_\_ c. Select **New**

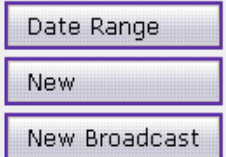

\_\_ d. Select the job name **SitemapGenerate** from the pull-down menu. New Scheduled Job

Job command

SitemapGenerate

\_\_ e. Specify the job parameters. In the special case where you have a single store, Consumer Direct, published, you would not need any parameters. The general case is where you have multiple stores published, but you want to generate a sitemap only for Consumer Direct. For this case, you need to specify the storeId for Consumer Direct. The example below shows a storeId of 10001, but you would substitute your storeId for Consumer Direct.

Job parameters

storeId  $1=10001$ 

\_\_ f. Specify a run date reasonably close to the current date and time

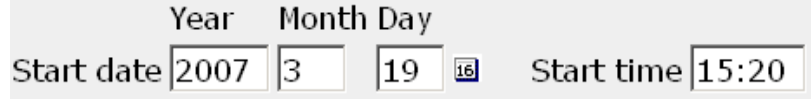

\_\_ g. Select **OK** to submit the job.

\_\_ h. Go to the last page by selecting the **Last** navigation item.

" First | 1 of 51 | Next > | Last "

\_\_ i. If the **State** of the SitemapGenerate job is not **Complete**, keep refreshing using the **Refresh** button until the **State** shows complete.

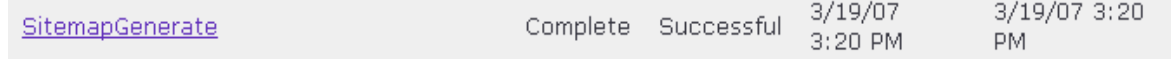

- 2. Examine sitemaps file.
	- \_\_ a. Navigate to the directory **<WAS\_HOME>\**profiles\**<INSTANCE>\**installedApps**\<CELL>\<EAR>\**Stores.war.
	- \_\_ b. You should see a file named **Sitemap\_NNNNN.xml.gz** where **NNNNN** is your particular Store ID. Uncompress this file with a GZ unzip tool such as WinZip or gunzip. Edit the resultant uncompressed file to examine the URLS in the sitemap.
	- \_\_ c. Your file should look something like the sample generated sitemap file in **<LAB\_FILES>\**Sitemap\Sitemap\_10001.xml.gz.
- 3. Optional problem determination step: Examine logs and temporary directories for information on what might be causing an error in the step above.
	- \_\_ a. Navigate to the directory **<WAS\_HOME>\**profiles**\<INSTANCE>\**logs\server1. Examine the SystemOut.log file at the time the scheduler job ran to see if any trace back information exists.
	- \_\_ b. Navigate to the directory **<WAS\_HOME>\**profiles**\<INSTANCE>\**temp. You should see intermediate files in this directory. These may be helpful for problem determination. Here is an
		- example listing:<br>
		alistemap\_10001.xml<br>
		alistemap\_10001\_1.xml<br>
		alistemap\_10001\_backup.xml<br>
		alistemap\_10051.xml<br>
		alistemap\_10051\_1.xml
		-
		-
		- sitemap\_10051\_backup.xml

### **Part 3: Cleanup**

If you are planning to perform the lab exercise Customize Sitemap JSP file, then you can skip this part.

In order to insure that the HTTP Server and the Commerce server do not interfere (port interference) with other lab exercises, turn these off. This is particularly important if you plan to run an exercise using the WebSphere Commerce Developer toolkit. If you are sure your next exercise is using the WebSphere Commerce Server, then you can skip this part.

- 1. Stop the WebSphere Commerce server and IBM HTTP server.
	- \_\_ a. Stop the IBM HTTP Server for the correct instance by opening the Windows Services Control Panel. Find the service named **IBM HTTP Server for WebSphere Commerce (<INSTANCE>)** where **<INSTANCE>** is the instance name. **Right-click** > **Stop.**
	- \_\_ b. Stop the application server by opening a command window. Enter these commands: cd /d **<WAS\_HOME>\**profiles**\<INSTANCE>\**bin stopserver server1

## **What you did in this exercise**

You have learned how to configure the Sitemap integration feature and how to run the sitemap command.